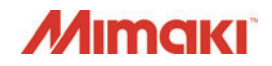

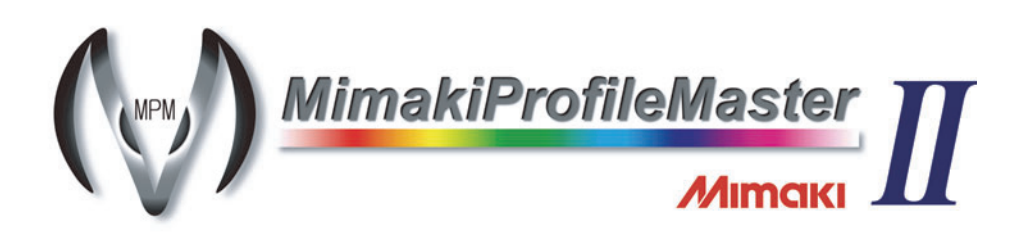

# Quick Reference

**This manual briefly explains the following procedures:**

- Device Profile creation
- Installing/uninstalling profiles in the Raster Link series

**For the MPM II installation method, see the separately provided Installation Guide. For the detailed handling method, see the separately provided Reference Guide.**

### **MIMAKI ENGINEERING CO., LTD.**

TKB Gotenyama Building, Kitashinagawa, Shinagawa-ku, Tokyo 141-0001, Japan Phone: +81-3-5420-8671 Fax: +81-3-5420-8687 URL: http://eng.mimaki.co.jp/

D201778-15

# **What is profile ?**

An output profile used in Raster Link series is called a **"device profile"**. MPM II can create two kinds of profiles shown below.

A file with its extension "cot" used in Raster Link Pro to Raster Link Pro5.

A file with its extension "icc" used in Raster Link Pro II v3 or later.

Various information required for the RIP processing are written in the extension "cot" Device Profile, which is a unique format for the Raster Link series.

Information unique to MIMAKI ENGINEERING is added to the extension "icc" Device Profile which complies with ICC format. It can be used as an Output Profile for the RIP application compatible with ICC Profile made by other companies.

Installing Device Profiles created by MPM II into the Raster Link series enables to print outputs to which the created profiles are applied.

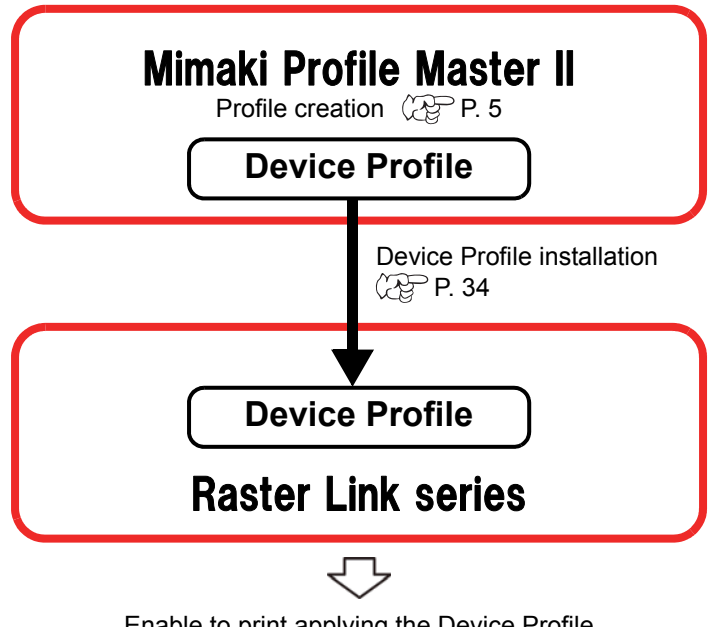

Enable to print applying the Device Profile

# **Restrictions for using MPM II trial version**

If you use MPM trial version, there are restrictions as follows:

- Trial period will be 60 days.
- Media registration function is not available.
- The function to create ICC profiles of CMYK color, RGB color and monitor cannot be used.

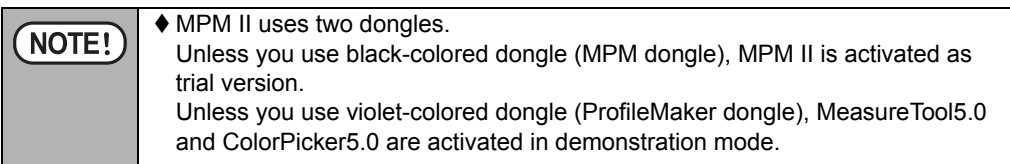

# **Starting MPM II**

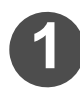

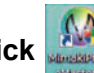

## **1 Double-click , then MPM II starts.**

When starting MPM II for the first time,the screen on the right is displayed.

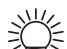

 Even when starting MPM II for the second time or more, if the media name registration or measurement device selection has not been completed, the screen on the right is displayed.

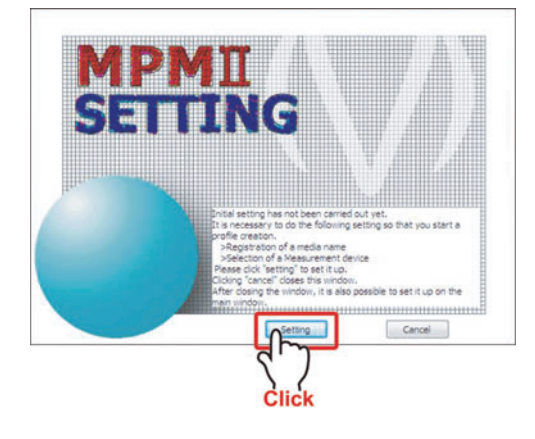

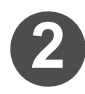

**22 Click Setting** for settings.

 **For the setting method of ">Registration of a media name" and ">Selection of a Measurement device", see Reference Guide for details.**

# <span id="page-4-0"></span>**Device profile creation flow**

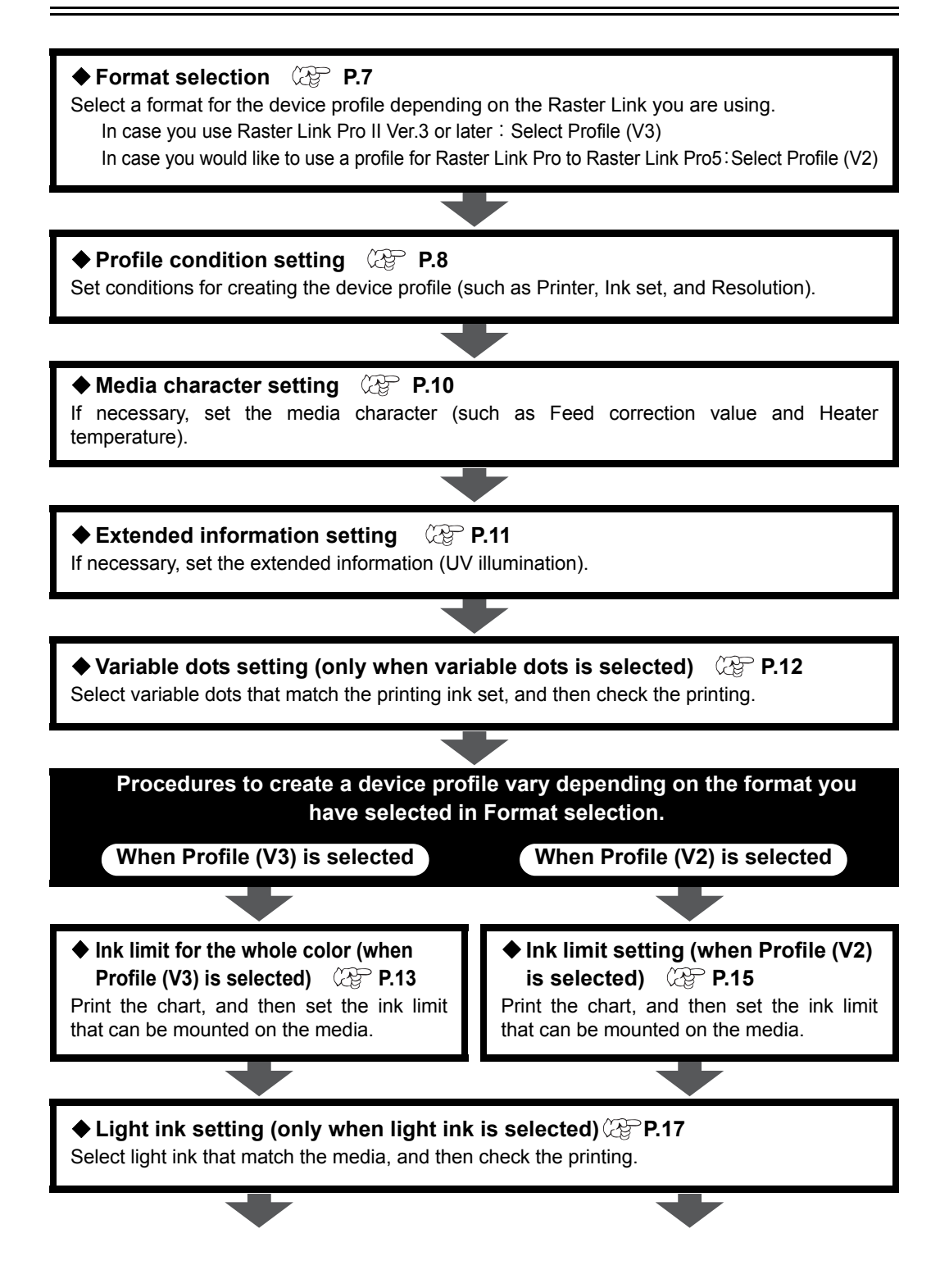

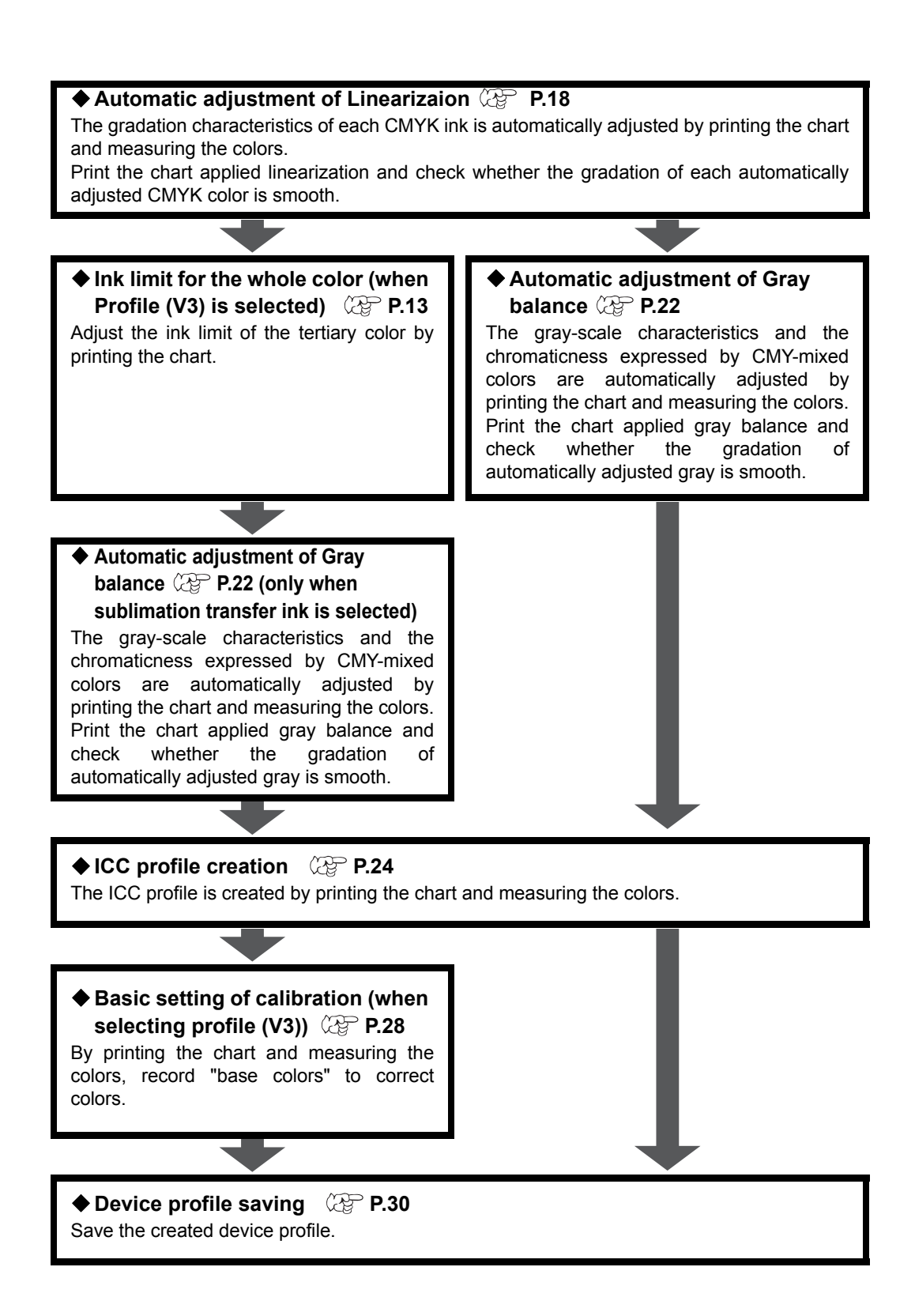

### <span id="page-6-0"></span>**Format selection**

Select a format for the device profile depending on the Raster Link you are using.

**In case you would like to use a profile for all Raster Link Pro to Raster Link Pro5**  $\rightarrow$  Select Profile (V2).

**Select** 

χú

- **In case you use Raster Link Pro II Ver.3 or later**
	- $\rightarrow$  Select Profile (V3). Using Profile (V3) achieves higher quality output results.

With 2012 and later versions, only Profile V3 can be created.

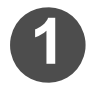

#### **1 Select the [Device Profile] tab and click "Creation".**

Creation wizard 1 is displayed.

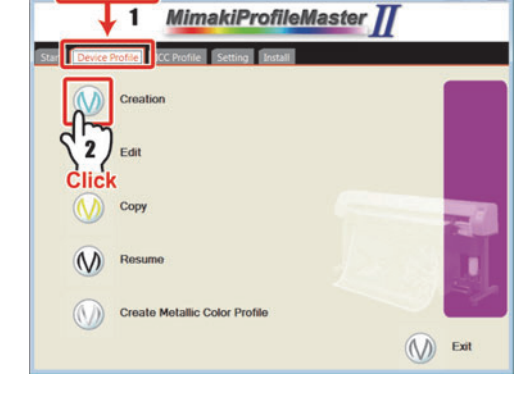

**2 Select a format depending on the Raster Link series you are using.**

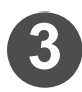

### <span id="page-6-1"></span>**3 Click .**

The format is selected.

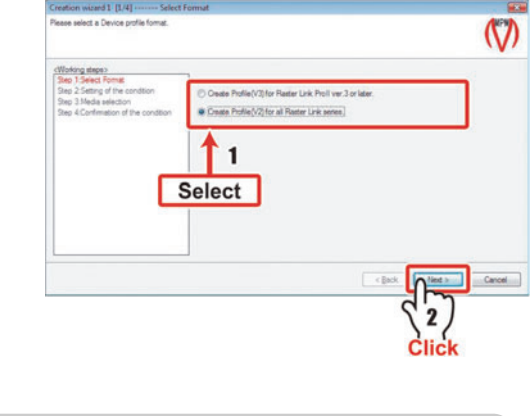

**Continued on [P. 8 "Profile condition setting"](#page-7-0)**

### <span id="page-7-0"></span>**Profile condition setting**

Select the conditions required for profile creation and the media you use.

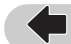

**Continued from [P. 7](#page-6-1) ["Format selection"](#page-6-0)**

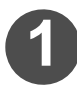

**1 Select a printer and a inkset which you want to create a**  device profile and click **Next**.

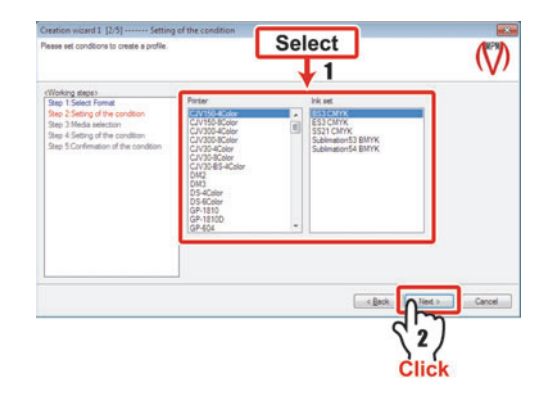

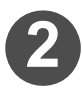

**2 Select a media name and click .**

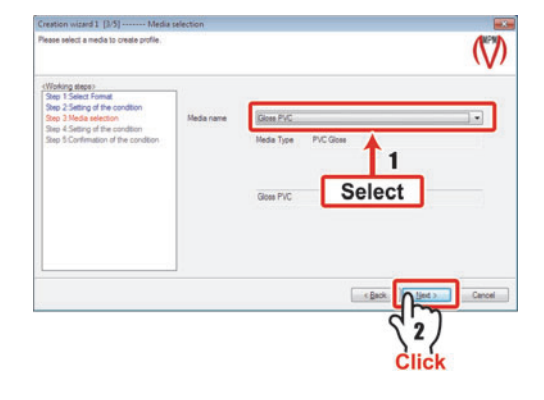

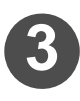

**3 Set the profile creation condi**tion, and click Next.

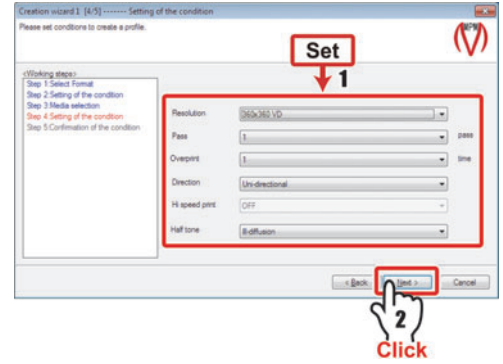

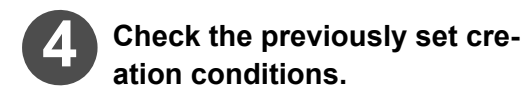

The Creation wizard 2 is displayed.

<span id="page-8-0"></span>**Click Next.** 

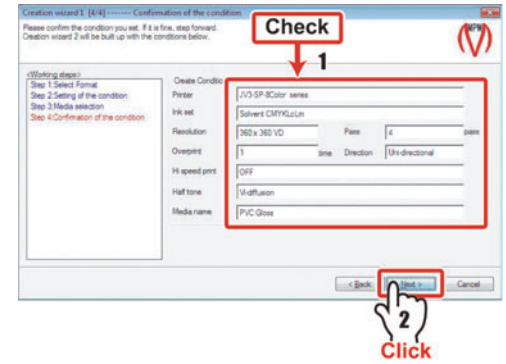

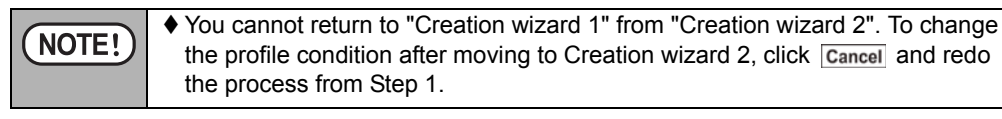

**Continued on [P. 10 "Media character setting"](#page-9-0)**

### <span id="page-9-0"></span>**Media character setting**

If necessary, set the information about characters (Feed correction value, Heater temperature, Dot size, and Feed setting etc.).

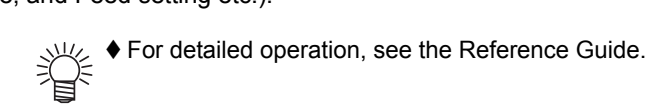

**Continued from [P. 9](#page-8-0) ["Profile condition setting"](#page-7-0)**

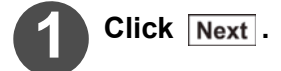

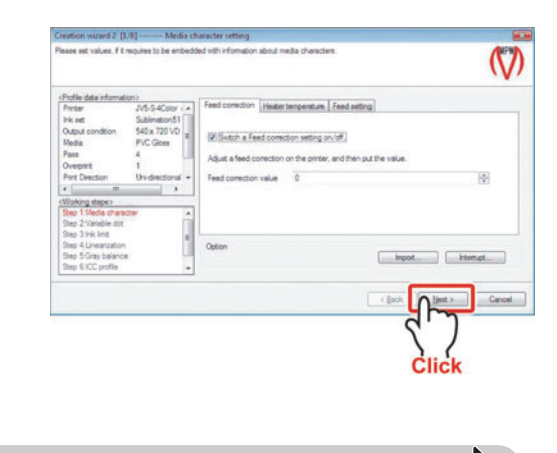

**Continued on [P. 11 "Extended information setting"](#page-10-0)**

### <span id="page-10-0"></span>**Extended information setting**

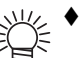

 $\Rightarrow$  For detailed operation, see the Reference Guide.

**Continued from [P. 10 "Media character setting"](#page-9-0)**

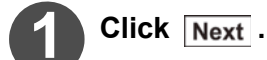

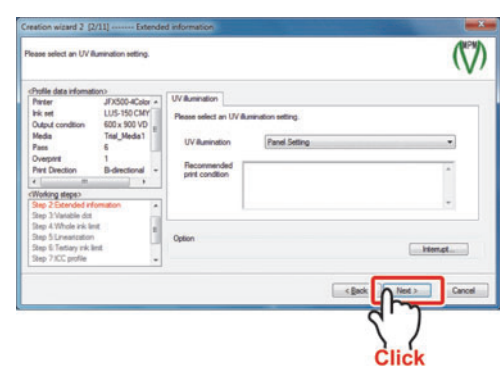

Continued on [P. 12 "Variable dots setting \(only when variable dots is selected\)"](#page-11-0)

### <span id="page-11-0"></span>**Variable dots setting (only when variable dots is selected)**

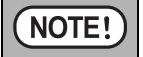

 This screen is not displayed when a resolution that includes variable dots has not been selected. Go to [P. 13 "Ink limit for the whole color \(when Profile \(V3\) is selected\)"](#page-12-0) or [P.](#page-14-0)  [15 "Ink limit setting \(when Profile \(V2\) is selected\)"](#page-14-0).

#### **Continued from [P. 11 "Extended information](#page-10-0)**

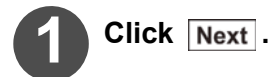

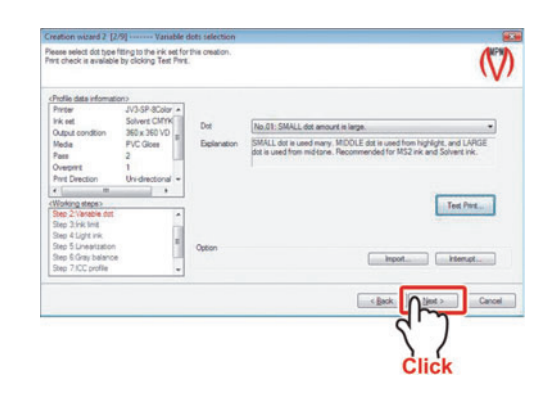

**When Profile (V2) is selected Continued on [P. 15 "Ink limit setting \(when Profile \(V2\) is selected\)"](#page-14-0)**

**When Profile (V3) is selected Continued on [P. 13 "Ink limit for the whole color \(when Profile \(V3\) is selected\)"](#page-12-0)**

### <span id="page-12-0"></span>**Ink limit for the whole color (when Profile (V3) is selected)**

**Continued from [P. 12 "Variable dots setting \(only when variable dots is selected\)"](#page-11-0)**

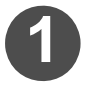

**Click** *Chart Print...***</del>.** 

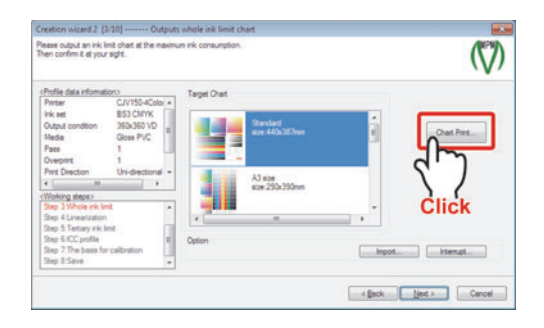

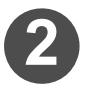

Click **Output**.

The printer connected to the computer starts printing.

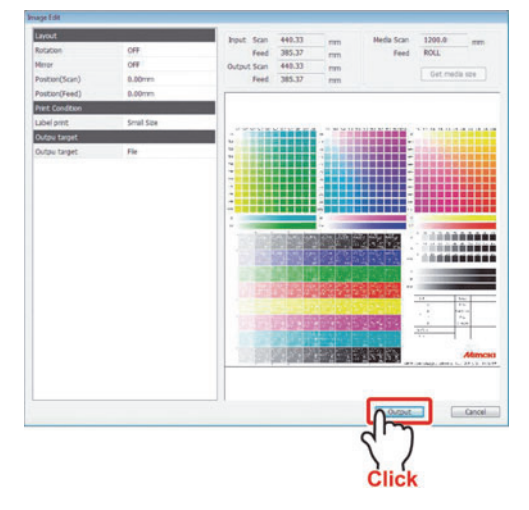

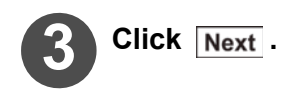

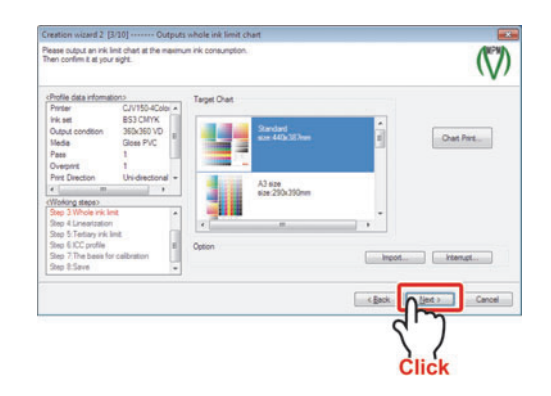

**4 From the output image, determine the ink limit of each color.** 

**13**

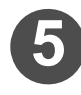

### **5 Enter the Whole amount.**

You can enter numbers when clicking the number portion of each color.

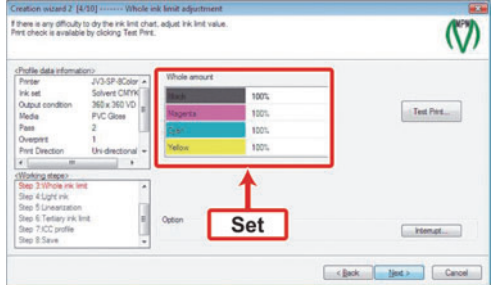

### **6 Click** Test print... and then check the printed result.

For detailed operation of Test Print, see the Reference Guide.

<span id="page-13-0"></span>CMYKOrGr inkset is selected, "Test Print" is not supported.

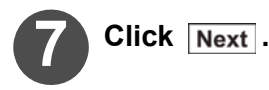

**Continued on [P. 17 "Light ink setting \(only when light ink is selected\)"](#page-16-0)**

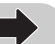

### <span id="page-14-0"></span>**Ink limit setting (when Profile (V2) is selected)**

Print the chart, and then set the ink limit that can be mounted on the media.

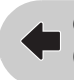

**Continued from [P. 12 "Variable dots setting](#page-11-0)  [\(only when variable dots is selected\)"](#page-11-0)**

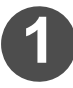

**Click Chart Print...** .

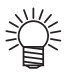

 For detailed operation of Chart Print, see the Reference Guide.

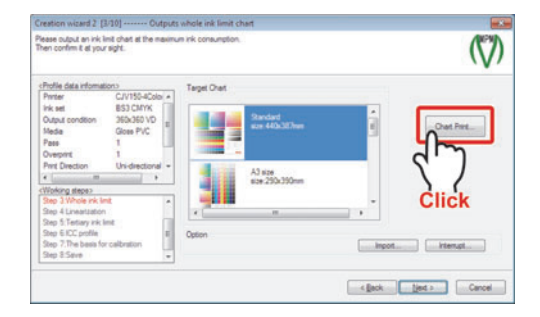

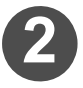

#### **2 Click**  $\boxed{\text{Output}}$ .

The printer connected to the computer starts printing.

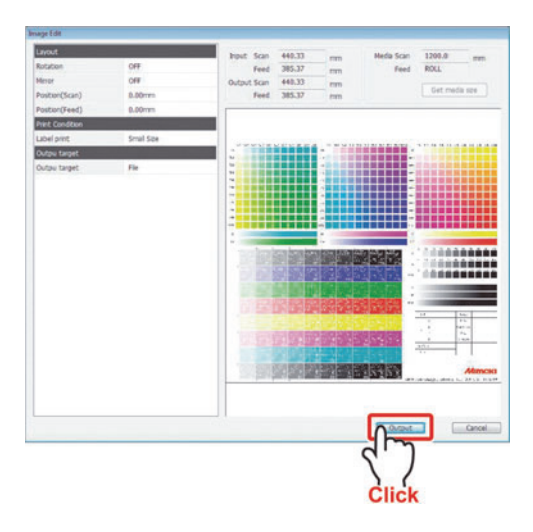

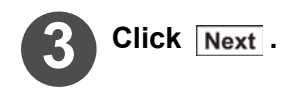

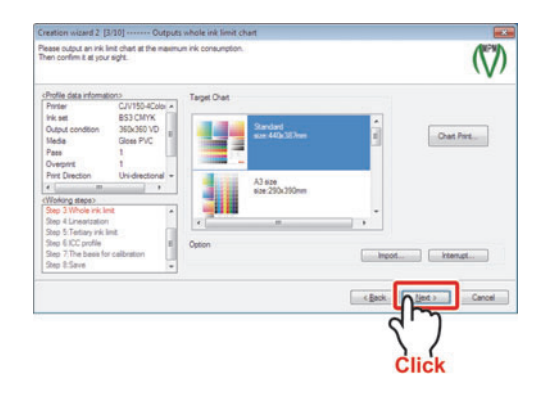

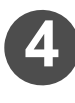

#### **4 Determine the total ink value for tricolor (CMY) from the printed chart.**

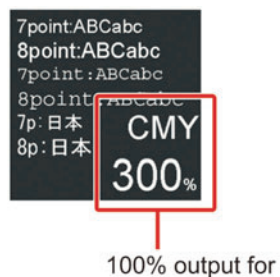

each color of CMY.

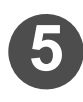

### **5 Enter the Ink limit.**

You can enter numbers when clicking the number portion of each color.

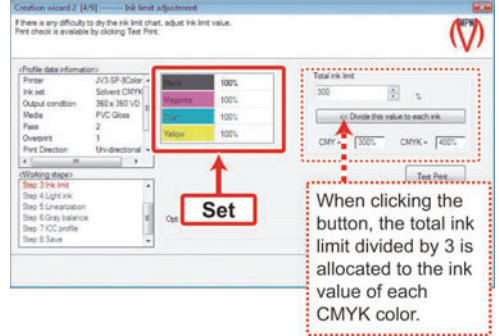

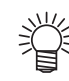

 When you wish to divide the total ink value determined in Step 4 to each CMYK color evenly, click Divide this value to each ink . The total ink limit divided by 3. The calcuated value is applied to the ink value of each CMYK color.

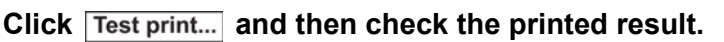

For detailed operation of Test Print, see the Reference Guide.

**Click Next.** 

<span id="page-15-0"></span>消量

**Continued on [P. 17 "Light ink setting](#page-16-0)  [\(only when light ink is selected\)"](#page-16-0)**

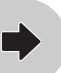

### <span id="page-16-0"></span>**Light ink setting (only when light ink is selected)**

NOTE!

 This screen is not displayed when an ink set that includes light ink has not been selected. Proceed to [P. 18 "Automatic adjustment of Linearizaion"](#page-17-0).

#### **When Profile (V2) is selected Continued from [P. 16](#page-15-0) ["Ink limit setting \(when Profile \(V2\) is selected\)"](#page-14-0)**

**When Profile (V3) is selected Continued from [P. 14](#page-13-0) ["Ink limit for the whole color \(when Profile \(V3\) is selected\)"](#page-12-0)**

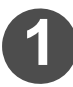

#### **Click Next.**

The usage of light ink is explained below.

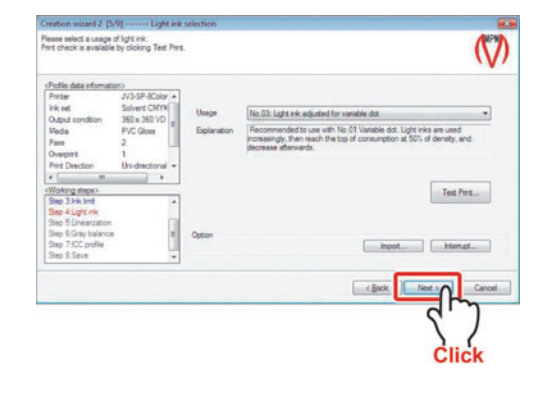

**Continued on [P. 18 "Automatic adjustment of Linearizaion"](#page-17-0)**

### <span id="page-17-0"></span>**Automatic adjustment of Linearizaion**

The gradation characteristics of each ink is automatically adjusted by printing the chart and measuring the colors. (Light ink is not adjusted.)

Check whether the gradation of automatically adjusted single color of each color is smooth.

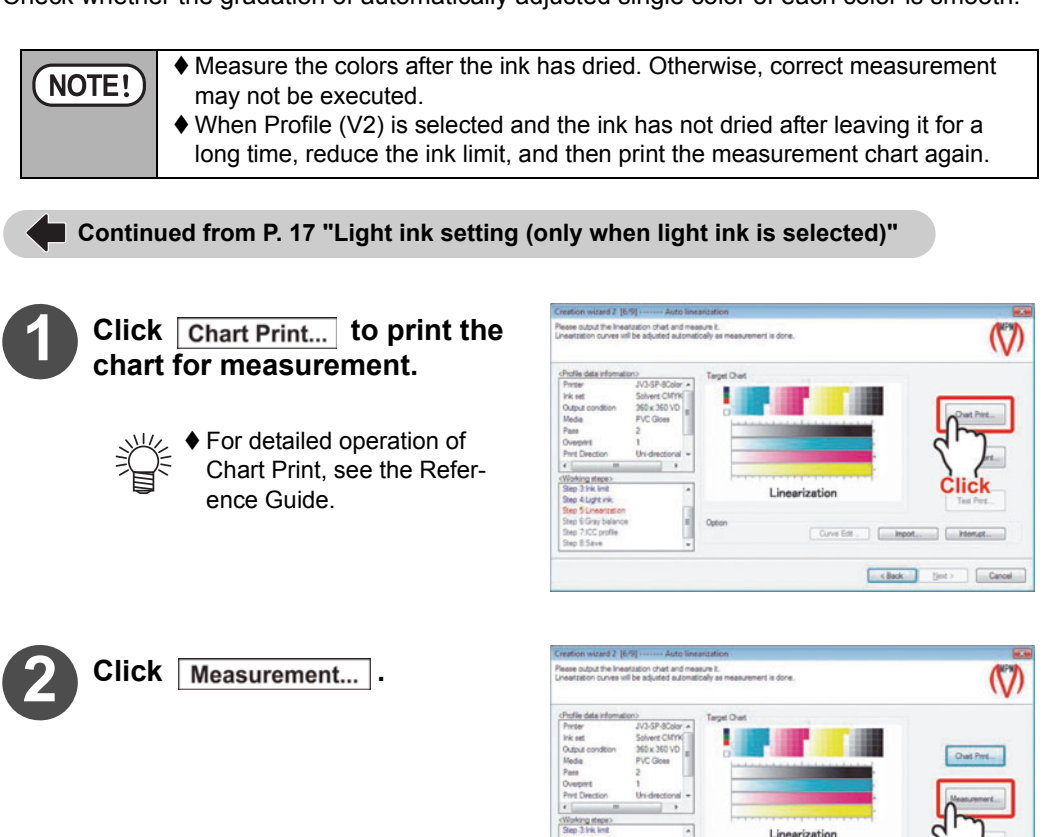

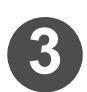

**Sinck** Use measurement device.

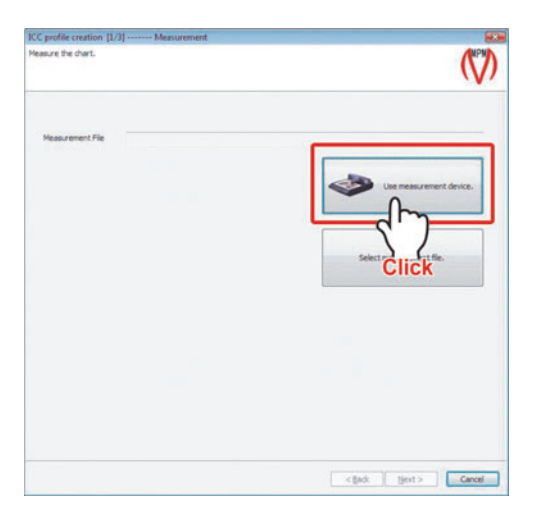

Curve Edit ... | Country

s Bok | Bet > | Cancel

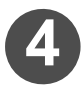

#### **4 The MeasureTool 5.0 is activated.**

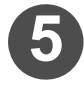

#### **5 Measure the colors.**

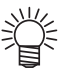

 For detailed measuring operation, see the Reference Guide.

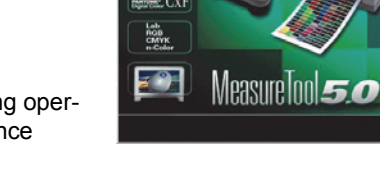

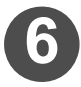

#### **6 Click Chart Print...** and then **check the measurement results.**

Print the automatic adjustment results, and then check them.

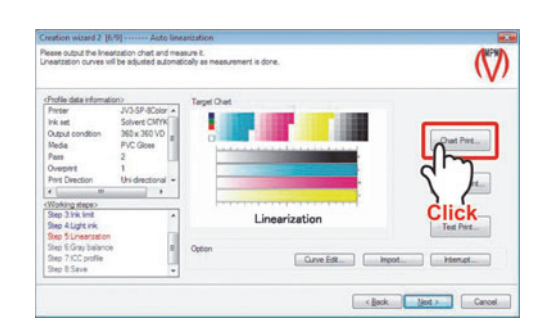

ProfileMaker 50

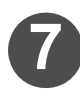

**7 At the visual checking part of the chart, check whether the gradation of each color is smooth.**

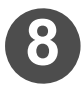

<span id="page-18-0"></span>**Click Next.** 

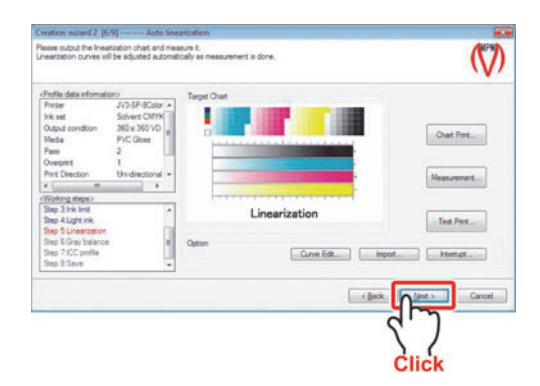

**When Profile (V2) is selected Continued on [P. 22 "Automatic adjustment of Gray balance"](#page-21-0)**

**When Profile (V3) is selected Continued on [P. 20 "Ink limit for tertiary color \(when Profile](#page-19-0)  [\(V3\) is selected\)"](#page-19-0)**

### <span id="page-19-0"></span>**Ink limit for tertiary color (when Profile (V3) is selected)**

Print the chart, and then set the ink limit that can be mounted on the media.

**Continued from [P. 18 "Automatic adjustment of Linearizaion"](#page-17-0)**

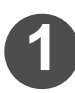

Click **Chart Print...** to print the chart for measurement.

For detailed operation of Chart Print, see the Reference Guide.

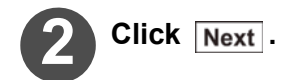

美演

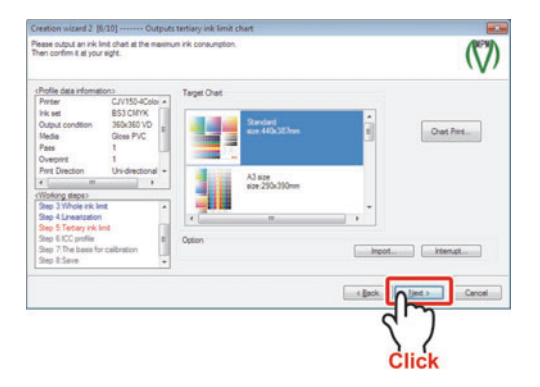

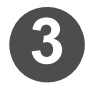

**3 Determine the total ink value for tricolor (CMY) from the printed chart.**

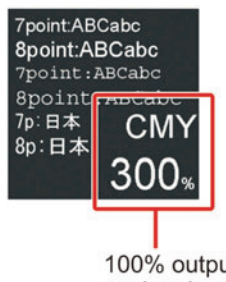

100% output for each color of CMY.

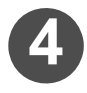

**4 Enter the amount of tertiary color.**

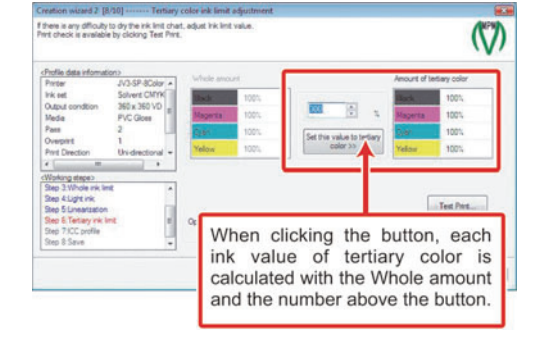

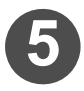

### **5 Click** Test print... and then check the printed result.

 For detailed operation of Test Print, see the Reference Guide. CMYKOrGr inkset is selected, "Test Print" is not supported.

**Click Next.** 

**When Profile (V2) is selected Continued on [P. 22 "Automatic adjustment of Gray balance"](#page-21-0)**

**When Profile (V3) is selected Continued on [P. 24 "ICC profile creation"](#page-23-0)**

### <span id="page-21-0"></span>**Automatic adjustment of Gray balance**

The gray-scale characteristics and the chromaticness expressed by CMY-mixed colors are automatically adjusted by printing the chart and measuring the colors.

Check whether the gradation of automatically adjusted gray is smooth.

Light ink and variable dots are not adjusted because they take the gray as a CMYK-mixed color.

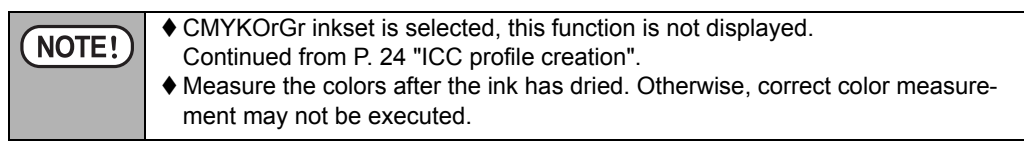

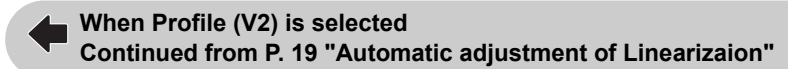

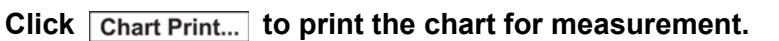

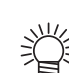

For detailed operation of Chart Print, see the Reference Guide.

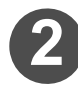

**2** Click Measurement... and mea**sure the printed chart.**

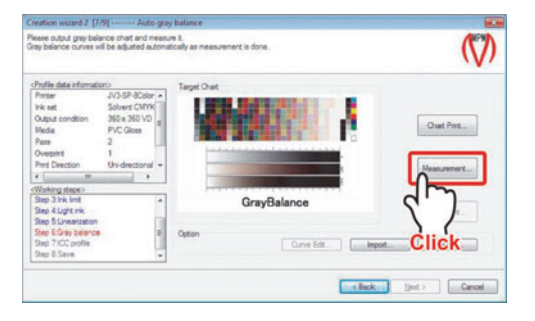

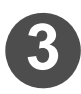

**Sick** Use measurement device.

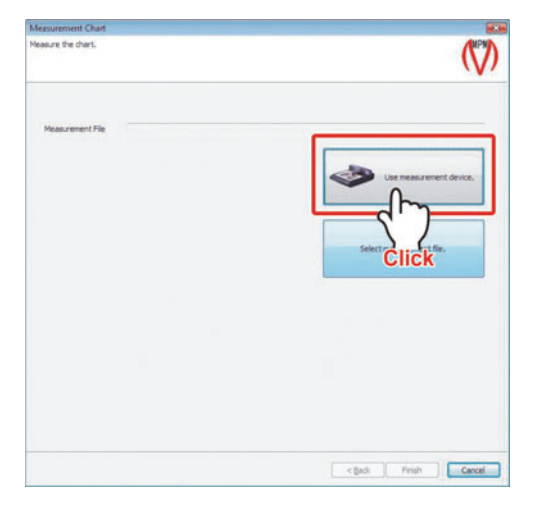

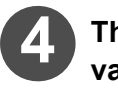

**4 The MeasureTool 5.0 is activated.**

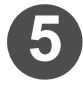

#### **5 Measure the colors.**

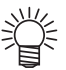

 For detailed measuring operation, see the Reference Guide.

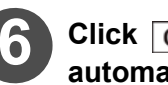

**6 Click Chart Print...** to print the **automatic adjustment results.**

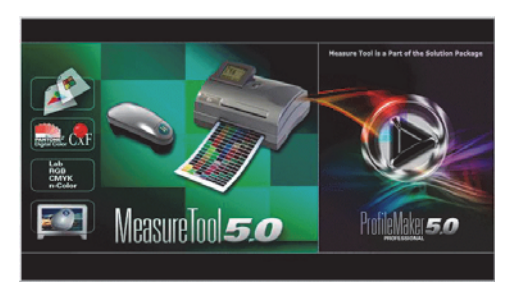

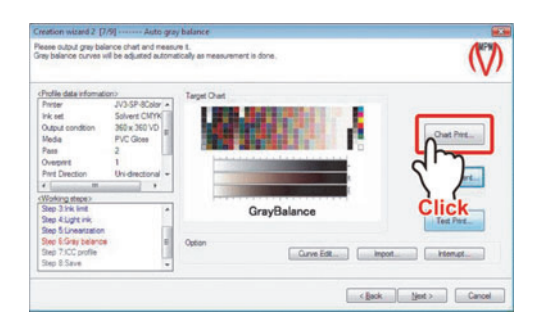

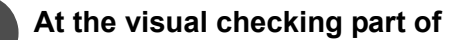

<span id="page-22-0"></span>**the chart, check whether the gradation of each color is smooth.**

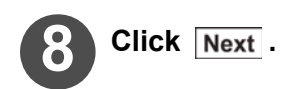

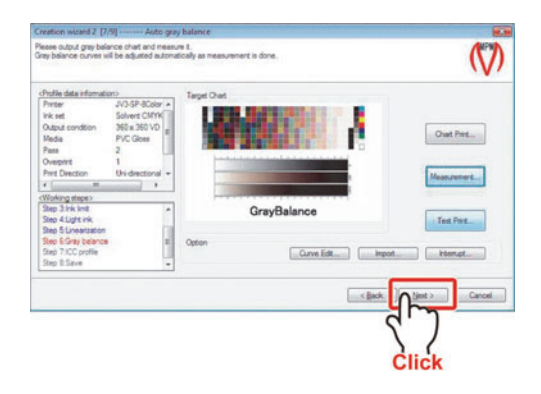

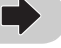

**Continued on [P. 24 "ICC profile creation"](#page-23-0)**

### <span id="page-23-0"></span>**ICC profile creation**

The ICC profile is created by printing the chart and measuring the colors. This item applies to the case when "ICM" is selected in "Color matching" of the Raster Link series.

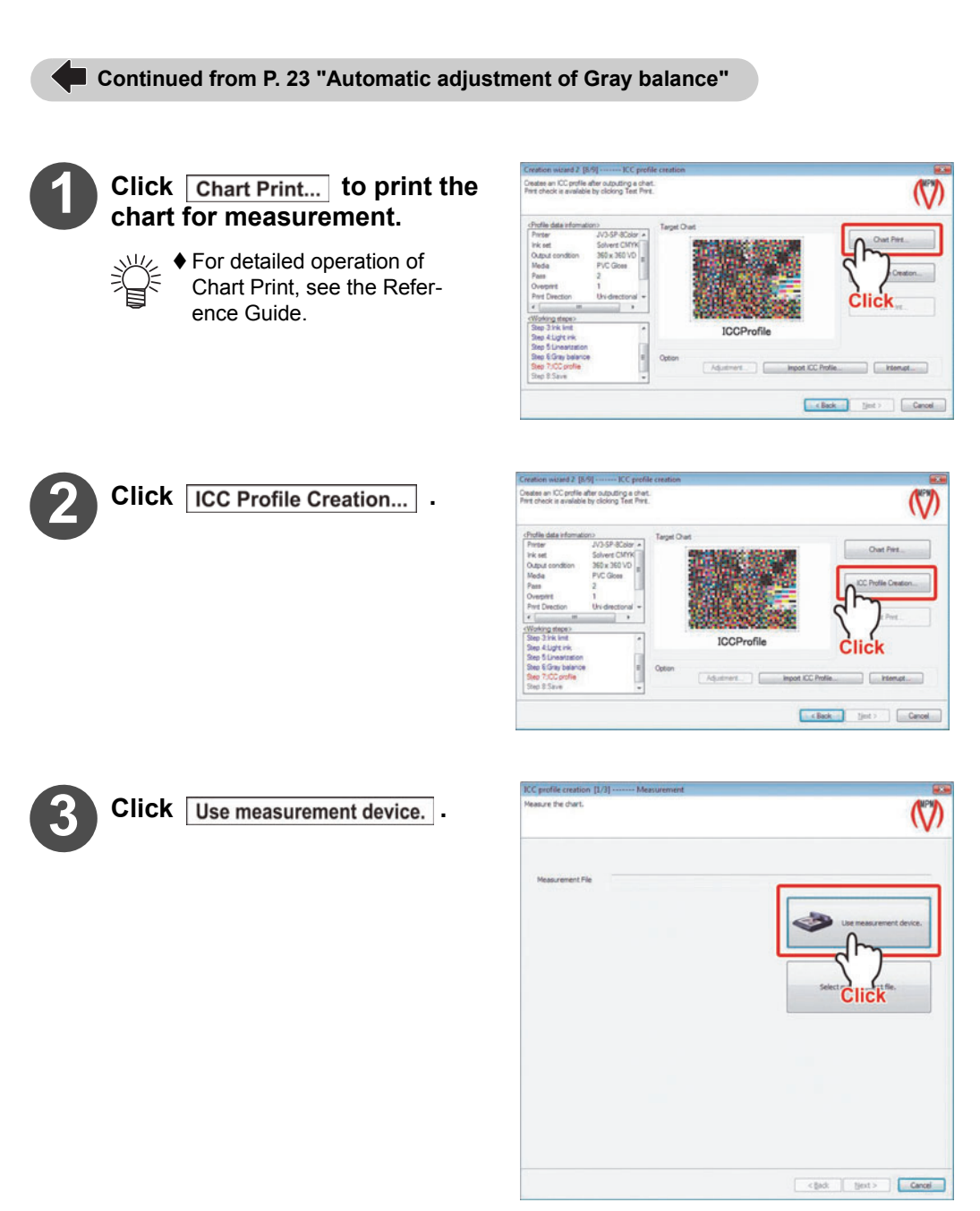

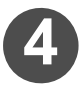

#### **4 The MeasureTool 5.0 is activated.**

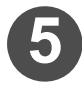

**Measure the colors.**<br>  $\frac{3\sqrt{1}}{2\sqrt{5}}$  **For detailed measure the Reference**  For detailed measuring operation, see the Reference Guide.

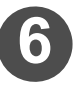

#### **6 When the measurement is**  completed, click Next.

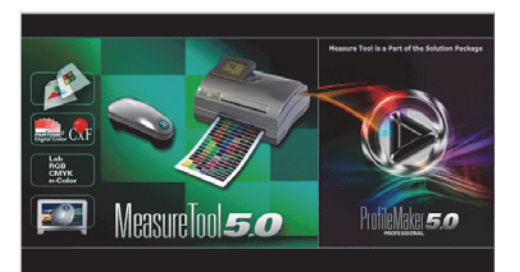

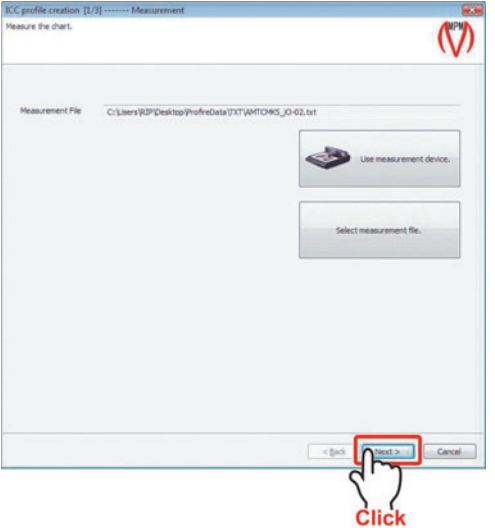

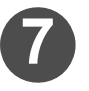

#### **7 Specify the "Profile Size" and "Perceptual Rendering Intent"**  then click Next.

#### **Profile Size**

#### **High accuracy :**

Create the more accurate ICC profile than [Normal] for approximately 3 minutes.

The file size of the ICC profile is about 2MB.

Use this setting when creating the device profile with the print condition that it is easy to be grainy on printing.

#### **Normal:**

Create the ICC profile in short time (approximately 1 minutes). The file size of the ICC profile is about 700KB.

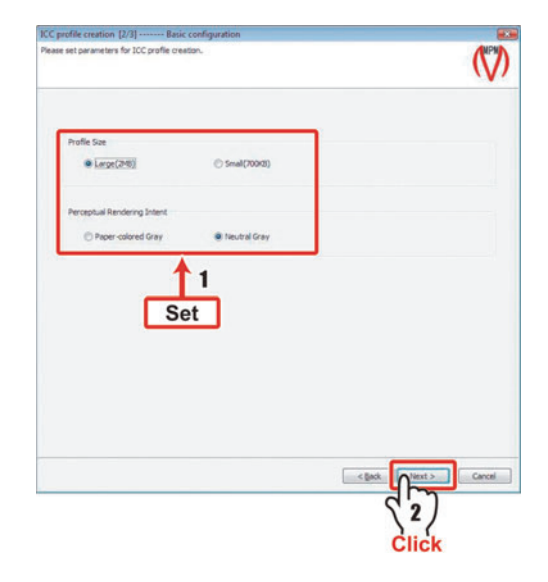

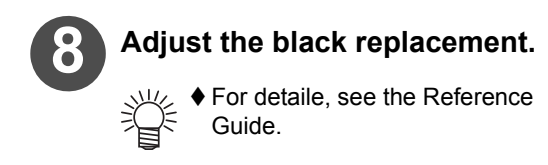

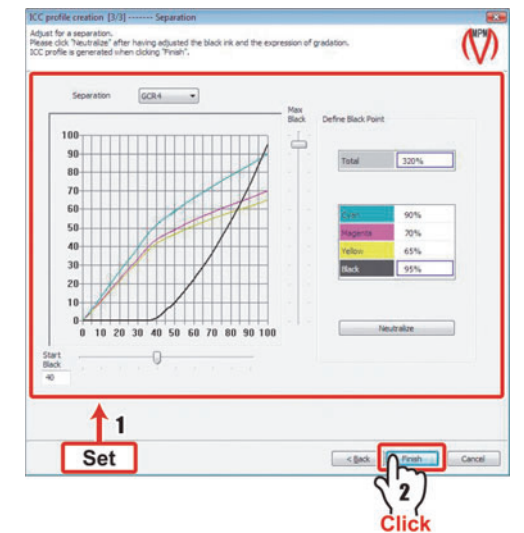

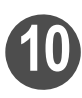

### **10 ICC profile creation begins.**

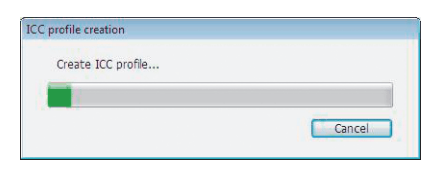

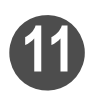

### **Click**  $\overline{OK}$ .

<span id="page-25-0"></span>Click Finish.

Control returns to the Creation wizard screen.

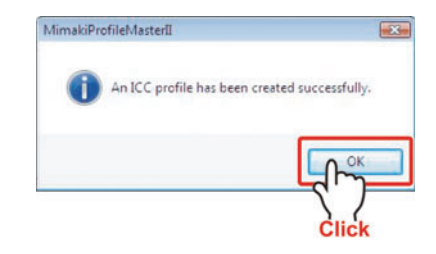

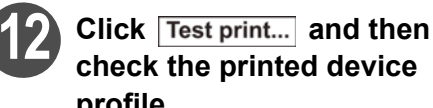

### **check the printed device profile.**

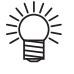

 For detailed operation of Test Print, see the Reference Guide..

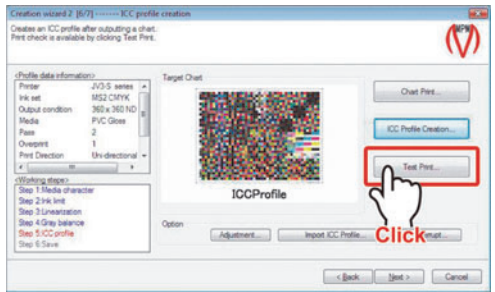

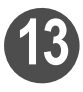

<span id="page-26-0"></span>**13** When checking has been completed, click  $\sqrt{\frac{N}{k}}$ .

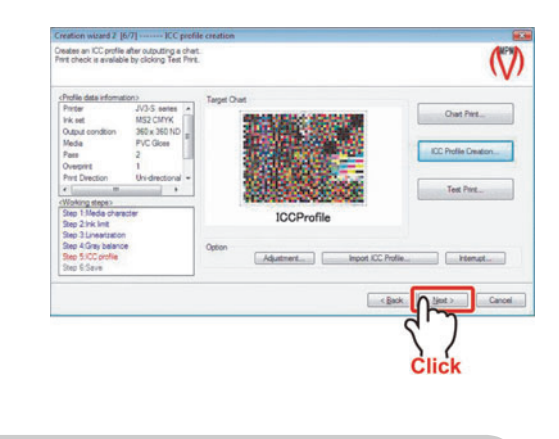

E

**When Profile (V2) is selected Continued on [P. 30 "Device profile saving"](#page-29-0)**

**When Profile (V3) is selected Continued on [P. 28 "Basic setting of calibration](#page-27-0)  [\(when selecting profile \(V3\)\)"](#page-27-0)**

### <span id="page-27-0"></span>**Basic setting of calibration (when selecting profile (V3))**

Record the "base colors" to adjust the colors produced by the printer when they are different from the previous colors due to various factors.

With the calibration function, adjust the changed colors produced by the printer so that they may look similar to the "base colors".

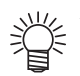

 If you record the base colors in the profile, you will be able to adjust the profile so that it may look similar to the status recorded this time even if the colors may change due to temperature change or printer head adjustment.

NOTE!

 CMYKOrGr inkset is selected, this function is not displayed. Continued from [P. 30 "Device profile saving"](#page-29-0).

**Continued from [P. 26](#page-25-0) ["ICC profile creation"](#page-23-0)**

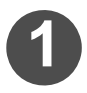

#### **12 Click Chart Print...** to print the **chart for measurement.**

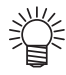

 For detailed operation of Chart Print, see the Reference Guide.

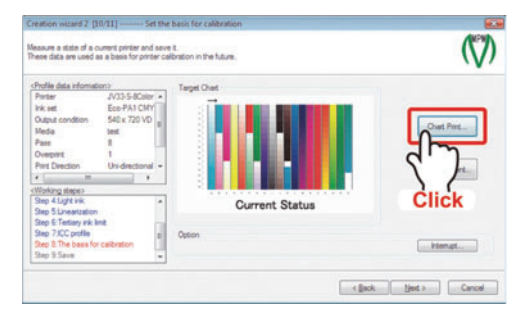

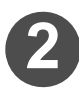

**2** Click Measurement... and mea**sure the printed chart.**

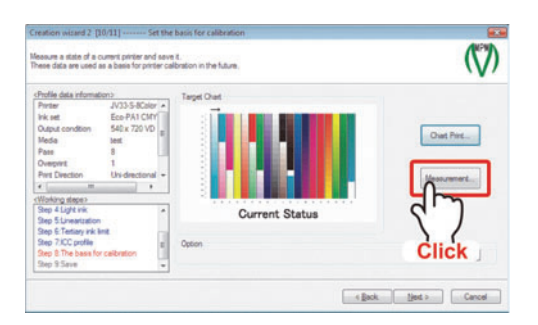

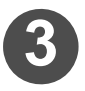

**3** Click Use measurement device.

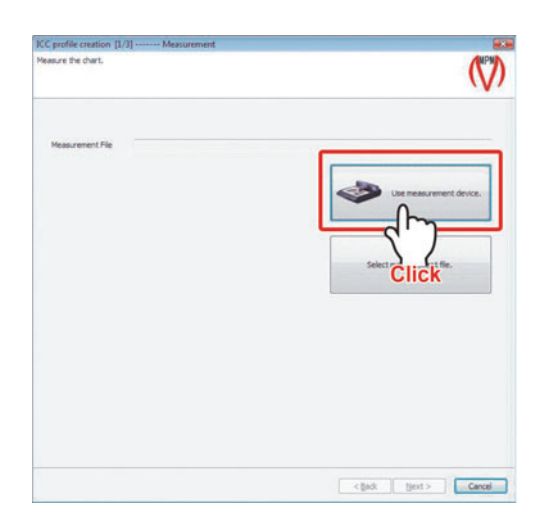

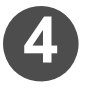

**4 The MeasureTool 5.0 is activated.**

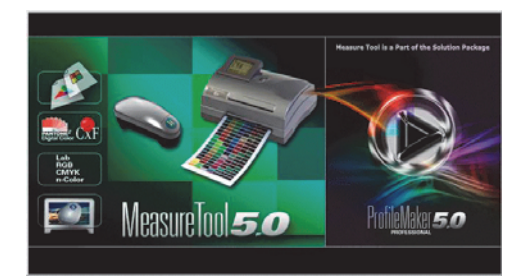

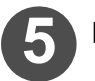

**5 Measure the colors.**

 For detailed measuring operation, see the Reference Guide. 鶑

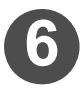

**6 When the measurement is**  completed, click Next.

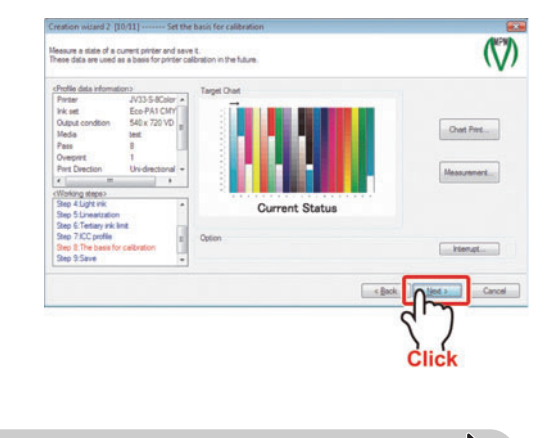

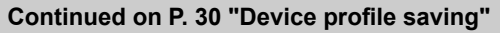

L

### <span id="page-29-0"></span>**Device profile saving**

Save the created device profile.

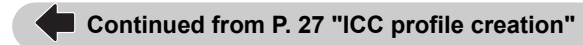

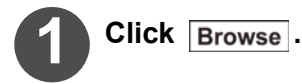

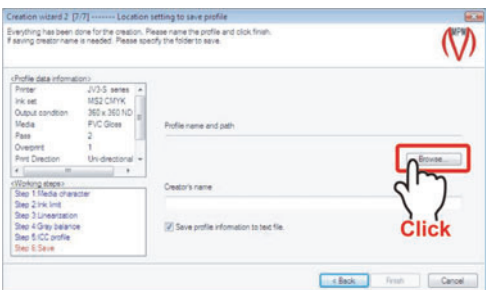

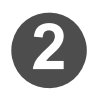

#### **2 Specify the folder for saving the profile, and then enter the file name.**

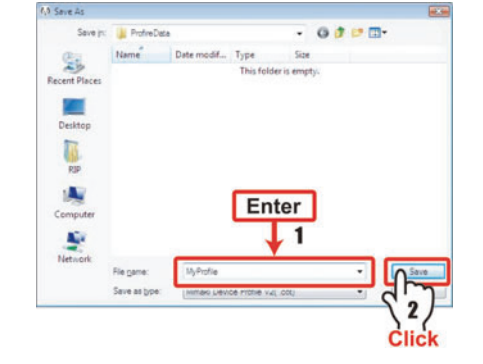

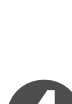

#### **4 Enter the creator's name.**

Control returns to the "Creation wiz-

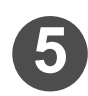

### **Click** Finish.

Click Save .

ard".

When the device profile creation has been completed, the screen returns to the main menu.

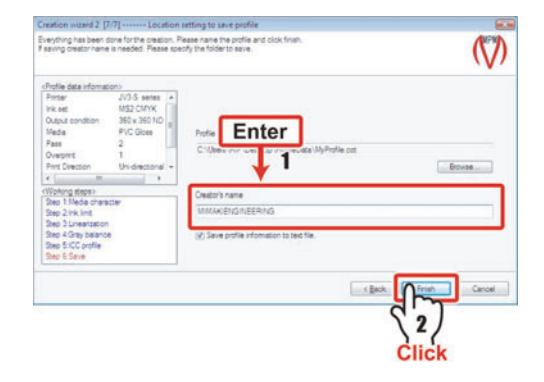

# **Install Device Profile in Raster Link Pro**

Install the created device profile in the Raster Link Pro.

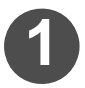

#### **1 Confirm that MPM II is terminated and start Raster Link Pro.**

The spool screen is displayed.

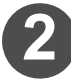

**2 Click** setup.

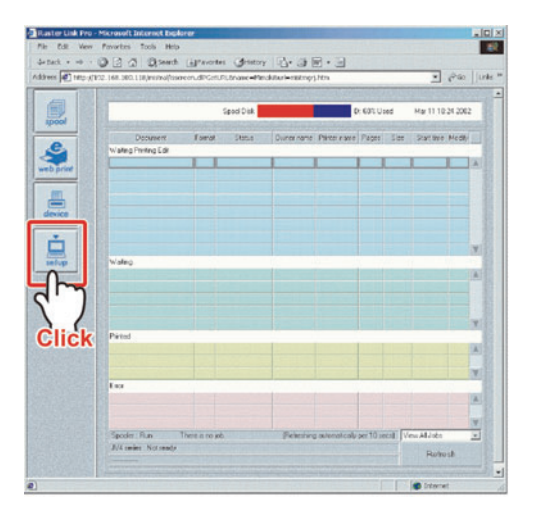

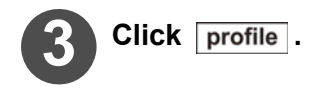

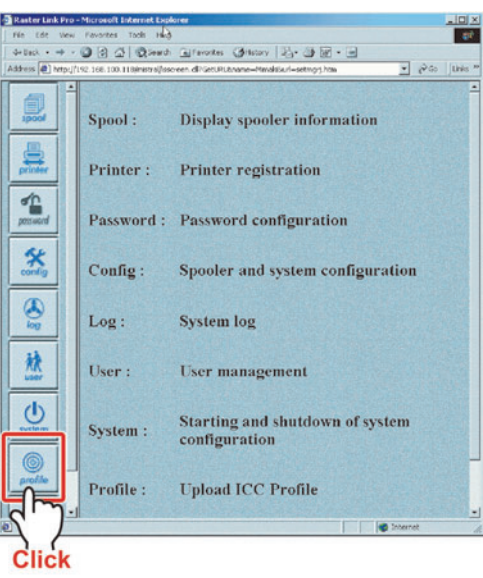

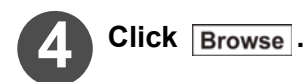

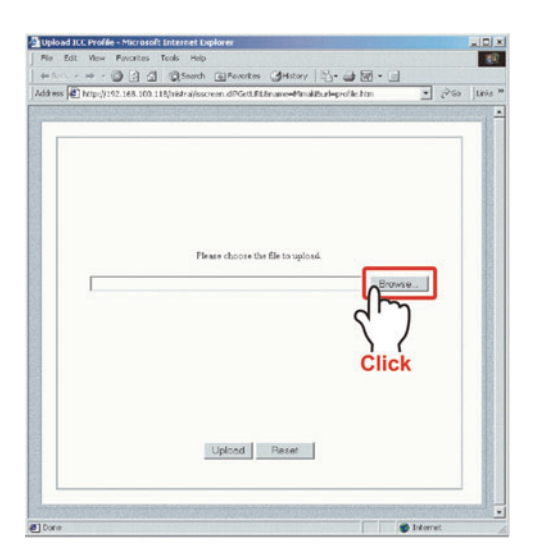

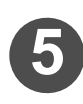

#### **Select the device profile to be installed.**

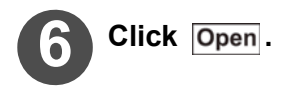

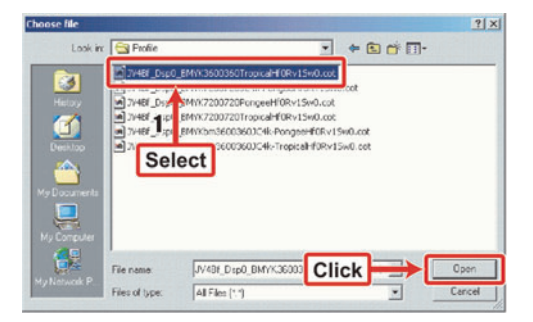

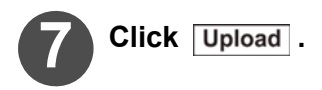

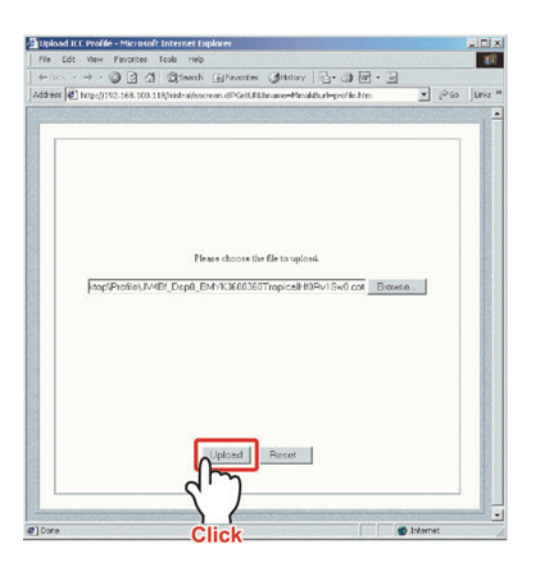

The screen to confirm the transfer completion is displayed.

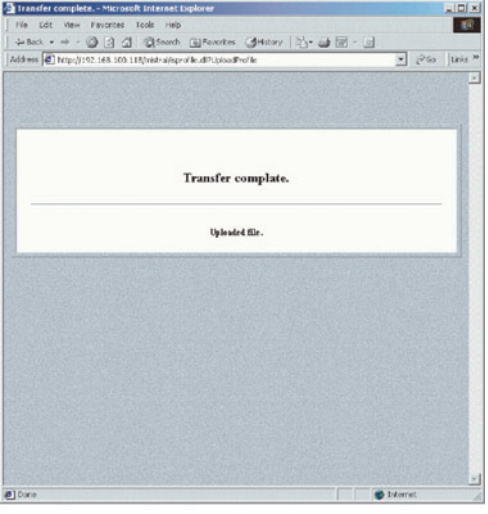

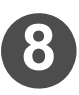

### **8 Restart the computer.**

Device Profile installation is completed.

# <span id="page-33-0"></span>**Installing/uninstalling to/from Raster Link series other than Raster Link Pro**

### **Install in Raster Link series other than Raster Link Pro**

Install the profile in Raster Link series other than Raster Link Pro by using ProfileManager.

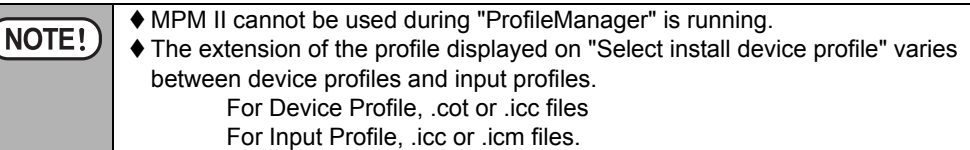

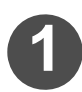

#### **1 Select the [Install] tab and click "Start install".**

ProfileManager starts.

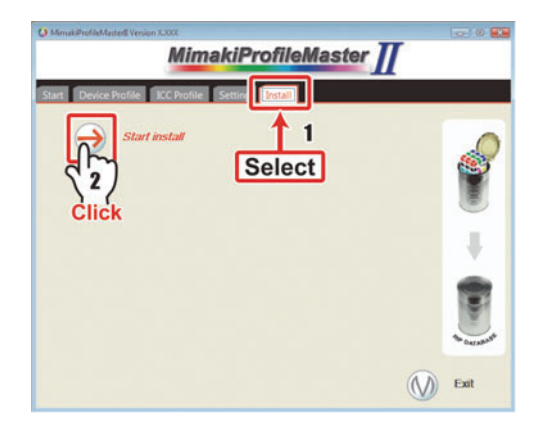

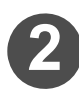

**2 To install the Device Profile, click .**

**To install the Input Profile, click .**

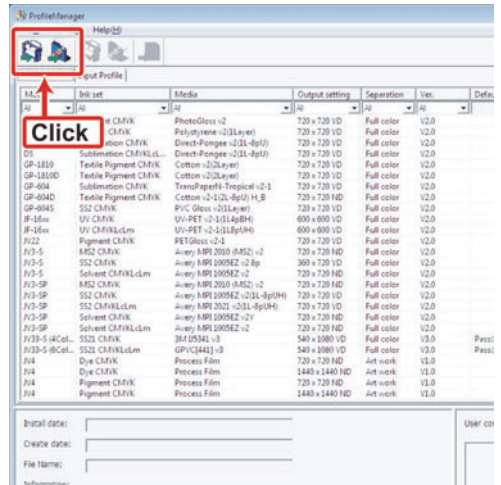

The "Browse for Folder" window is displayed.

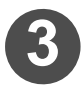

### **3 Specify the plofile save folder.**

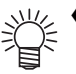

◆ Saving profiles in one folder is recommended, as it is convenient that only one time installation is required.

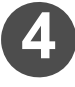

#### $Click |OK|.$

The "Select install device profile" window will be displayed.

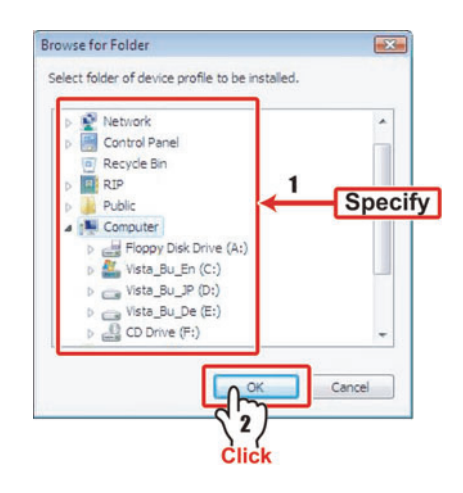

 If no relevant profile exists in the specified folder, an error message is displayed.

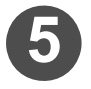

氵

#### **5 Select the profile to be installed.**

When you wish to select multiple profiles, select them by pressing the Ctrl key.

The color of the selected profile is changed to blue.

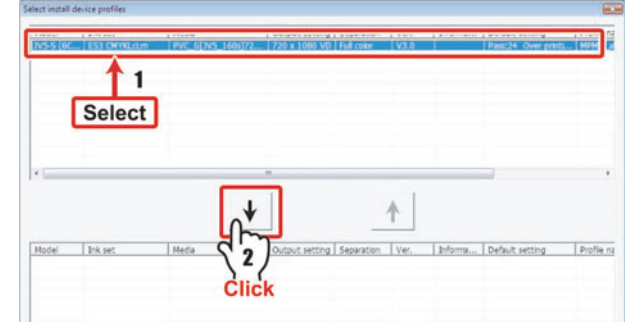

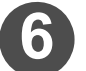

# $C$ lick  $\mathbf{\downarrow}$  .

The selected profiles disappear from the upper list, and they are displayed in the lower list.

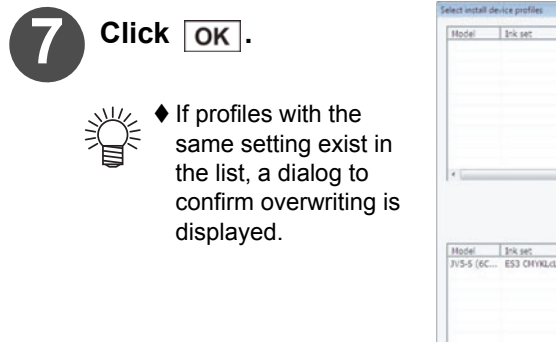

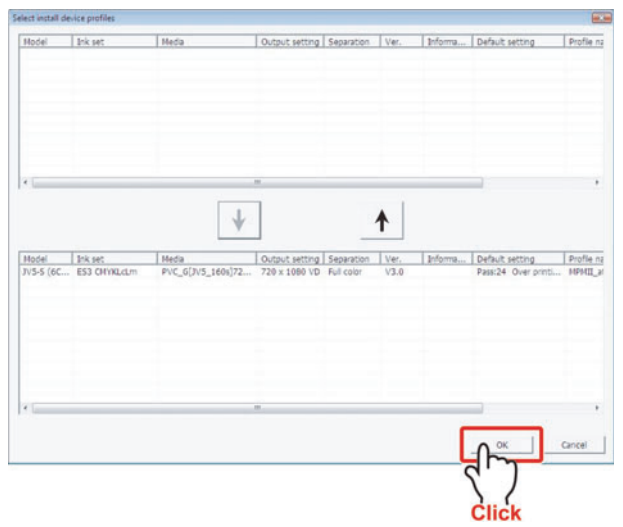

The dialog shown on the right is displayed.

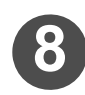

### **8** Click  $\overline{OR}$ .

The added profiles are displayed in the ProfileManager list to complete the profile installation.

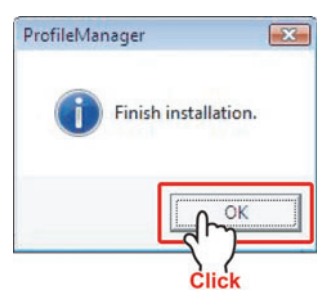

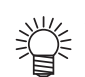

 The installed profiles are displayed in the [Device Profile] tab when Device Profile is installed, and in the [Input Profile] tab when input profile is installed.

### **Uninstall a Device Profile from Raster Link series other than Raster Link Pro**

Uninstall a device profile from Raster Link series other than Raster Link Pro.

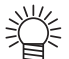

 The uninstallation method for both the Device Profile and the input profile are the same.

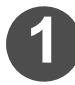

# **1 Select the [Install] tab and click "Start install".**

ProfileManager starts.

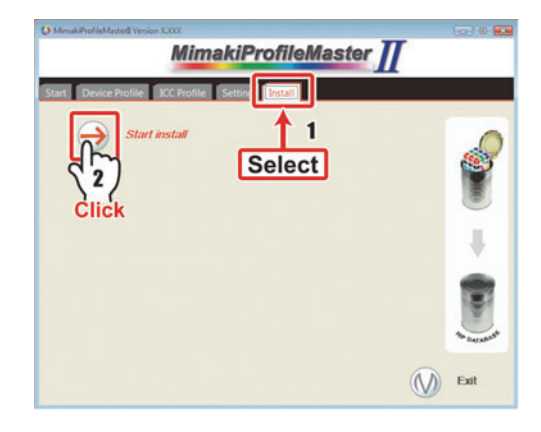

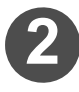

#### **2 Select a profile you wish to uninstall from the list in [Device Profile] or [Input Profile].**

The color of the selected profile is changed to blue.

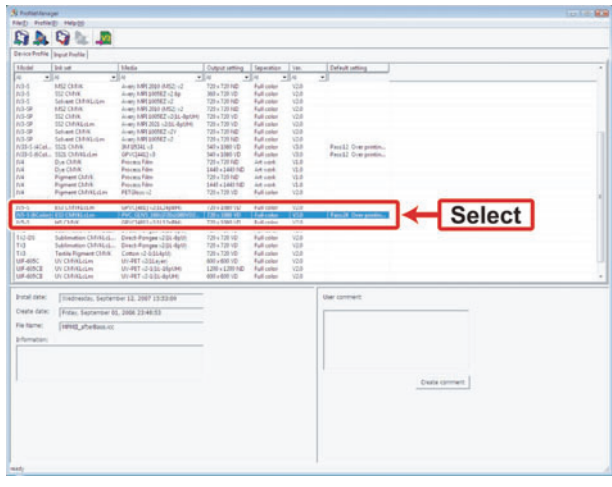

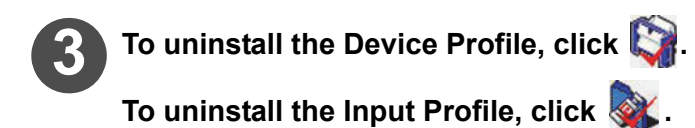

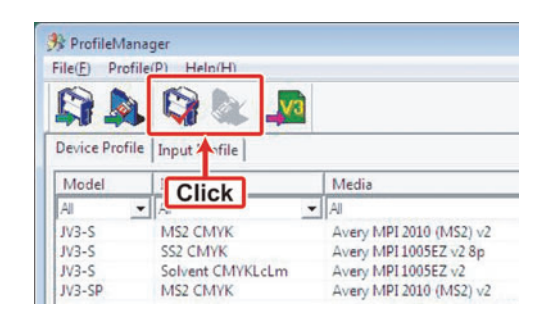

The dialog to confirm the uninstalling is displayed.

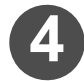

**Click Yes** .

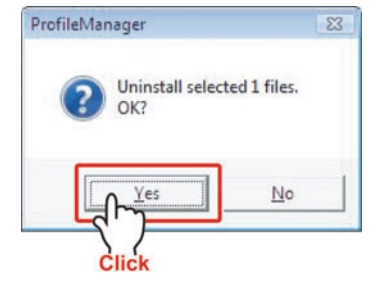

The dialog on the right appears.

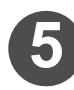

### **Click**  $\overline{OK}$ .

The uninstalled profiles are deleted from the ProfileManager list to complete profile uninstallation.

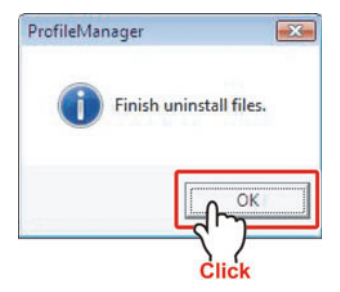

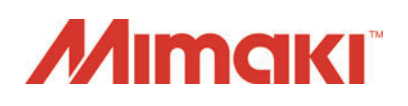

D201778-15-24042015 All Rights Reserved. © MIMAKI ENGINEERING CO.,LTD.2015

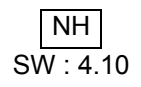